### 5.2 着信情報・調整情報

[1]予定情報更新のお願い

#### (1)予定情報更新のお願い処理フロー図

予定情報更新のお願いの処理手順を下記フロー図に示します。

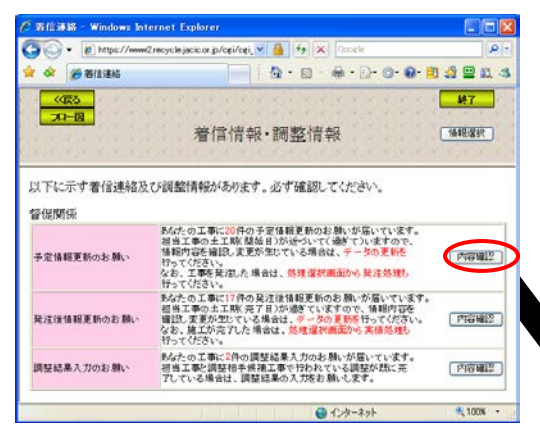

②"予定情報更新のお願い"がされ ている土量情報の「担当工事一覧」 画面が表示されます。更新する土量 情報の工事名称ボタンをクリック してください。

①「着信情報・調整情報」画面の"予 定情報更新のお願い"の内容確認ボタ ンをクリックしてください。

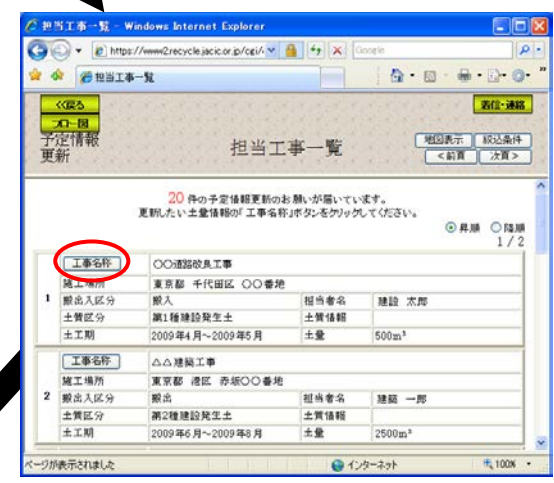

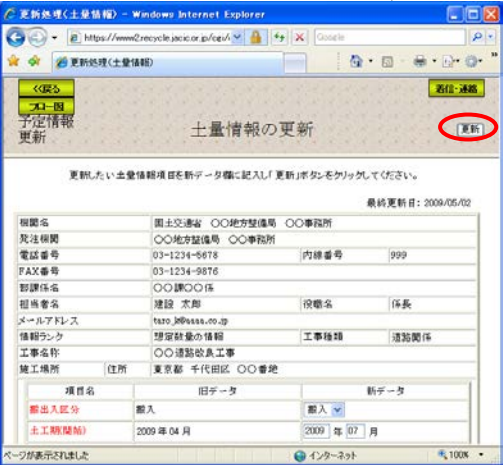

③予定情報の土量情報を更新する 「土量情報の更新」画面が表示され ます。

土量情報の更新後、更新ボタンをク リックしてください。

#### (2)「着信情報・調整情報」画面(予定情報更新のお願い)

「着信情報・調整情報」画面は、運用センターからのお願い(督促情報)や他の 発注機関との調整状況(調整情報)を表示する画面です。

予定情報のうち土工期(開始)の時期が近づいた情報がある場合、"予定情報更 新のお願い"の内容確認ボタンが表示されますので、必ず内容確認ボタンをクリ ックし、更新処理(発注処理、または土工期(開始)の更新)を行ってください。

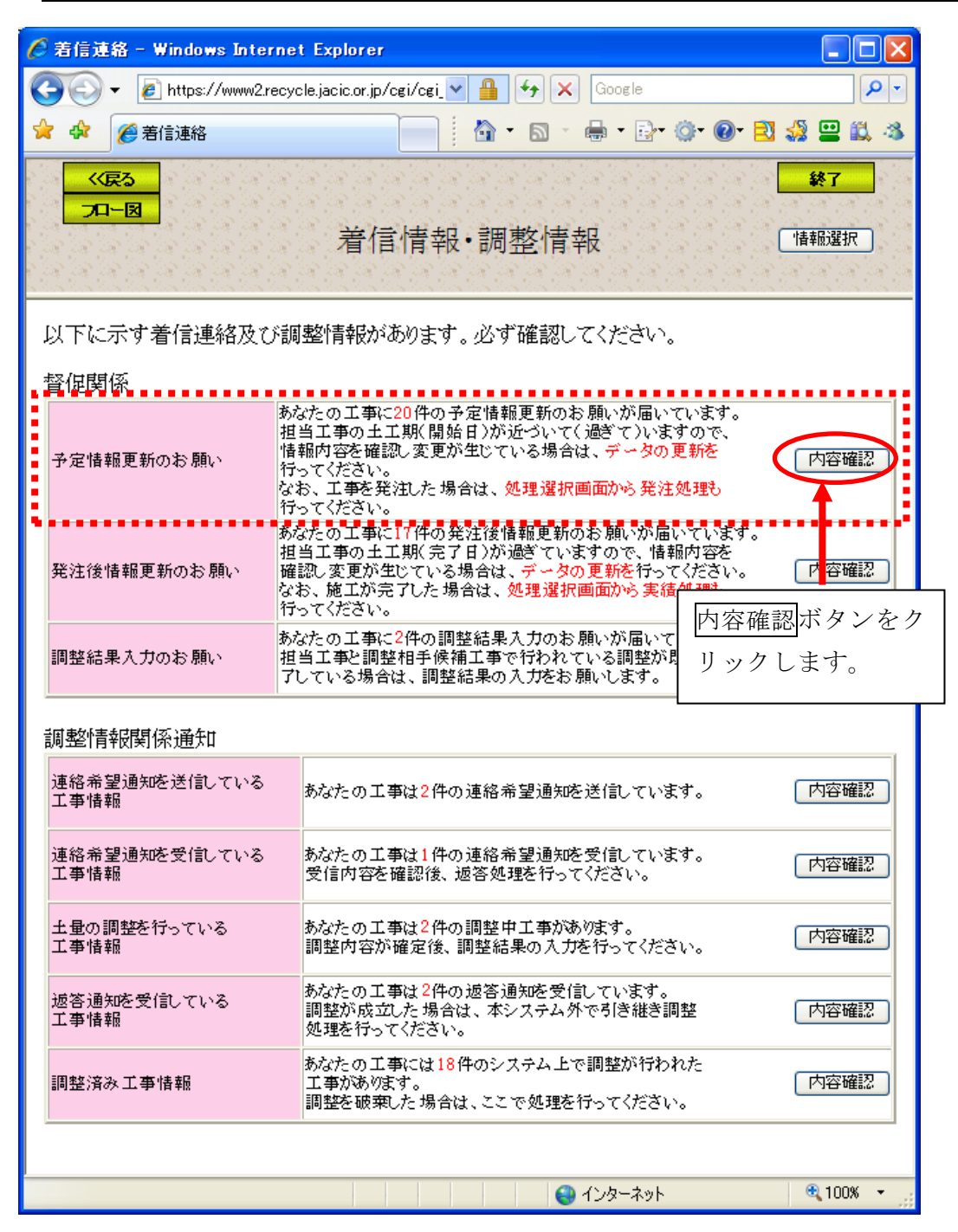

(3)「担当工事一覧」画面(予定情報更新のお願い)

「着信情報・調整情報」画面の"予定情報更新のお願い"の内容確認ボタンを クリックすると、"予定情報更新のお願い"が届いている工事の「担当工事一覧」 画面が表示されます。担当工事が多い場合は、地図から場所指定による絞り込み、 または絞り込み条件設定による絞り込み後、一覧表示することができます。

更新する土量情報の工事名称ボタンをクリックしてください。

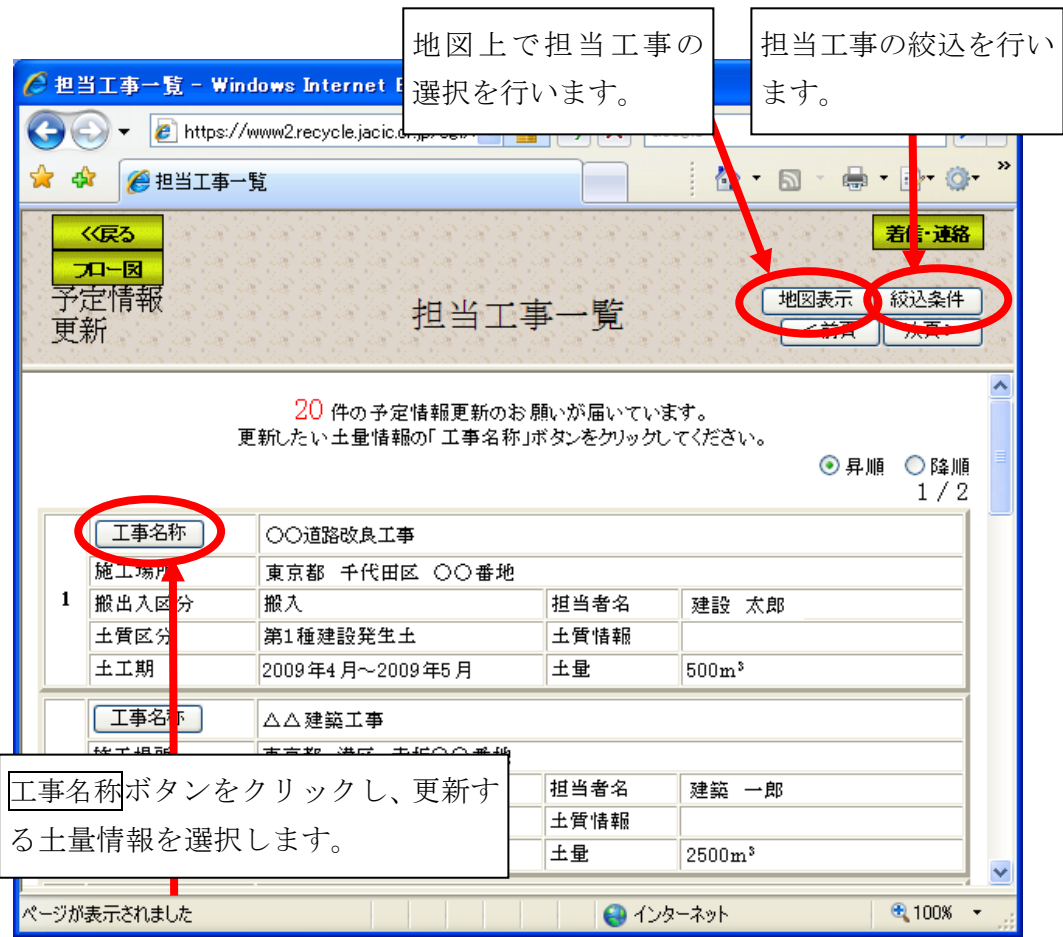

注) 着信·連絡ボタンをクリックすると処理を中断し、「着信情報・調整情報」画面へ 戻ります。

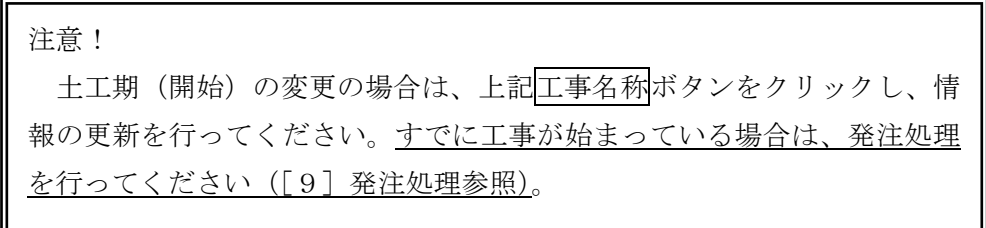

### (4)担当工事選択(地図)(予定情報更新のお願い)

「担当工事一覧」画面の地図表示ボタンをクリックすると、担当工事一覧に表 示されている工事が地図上に表示されます。地図の初期表示は、ユーザ申請でご 登録された住所(都道府県)を中心に表示されますので、選択したい工事が地図 上に表示されていないときは、拡大・縮小・移動機能等(地図の基本操作 … 4-13 頁参照)を利用し、選択したい工事の場所まで移動してください。また、絞り 込みボタンをクリックし、地図上をクリックすることで、その場所を中心に半径 10km 圏内にある担当工事に絞り込むことができます。

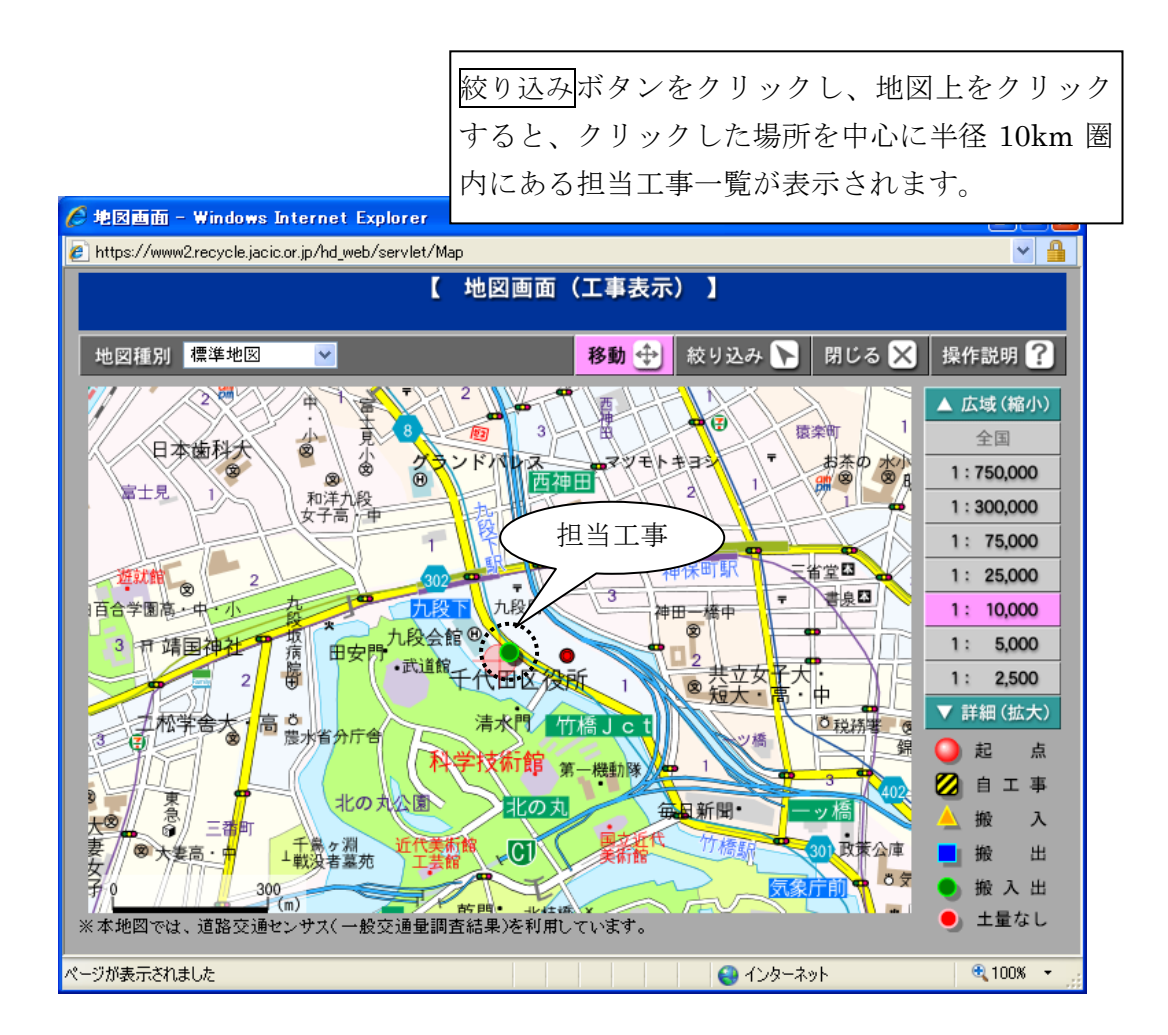

# (5)「絞り込み条件設定」画面(予定情報更新のお願い)

「担当工事一覧」画面の<mark>絞込条件</mark>ボタンをクリックすると、「担当工事一覧」画 面に表示されている、担当工事を絞り込んで表示するための「絞り込み条件設定」 画面が表示されます。絞り込み条件を設定後、絞込開始ボタンをクリックしてく ださい。絞り込み条件に該当する工事の「担当工事一覧」画面が表示されます。

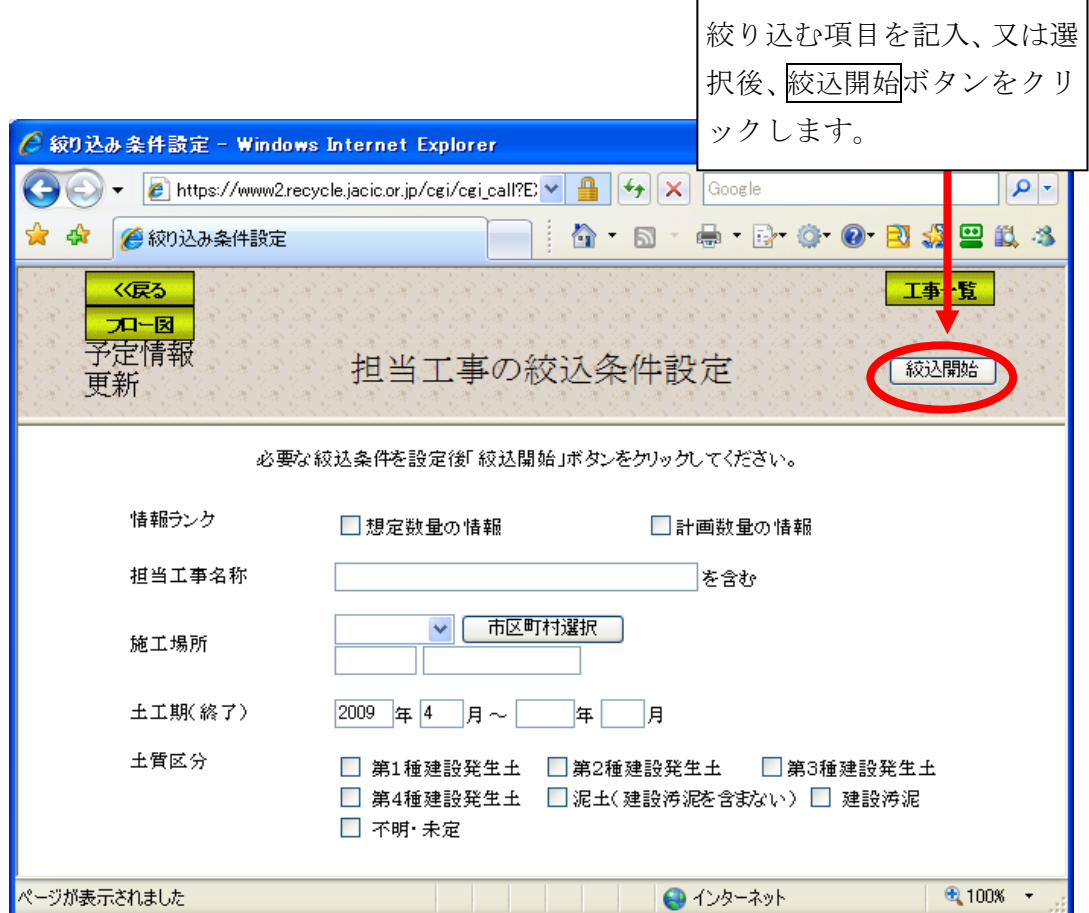

- 注) 絞り込む項目のみ入力してください。
- 注) 着信·連絡ボタンをクリックすると処理を中断し、「着信情報・調整情報」画面へ戻 ります。

## (6)「土量情報の更新」画面(予定情報更新のお願い)

「担当工事一覧」画面の工事名称ボタンをクリックすると、"予定情報更新のお 願い"が届いている土量情報の更新を行う「土量情報の更新」画面が表示されま す。

すでに工事が始まっている場合は、本処理を行わず発注処理を行ってください。 まだ、工事が始まっていない場合は、土工期(開始)を変更し更新ボタンをクリ ックしてください。

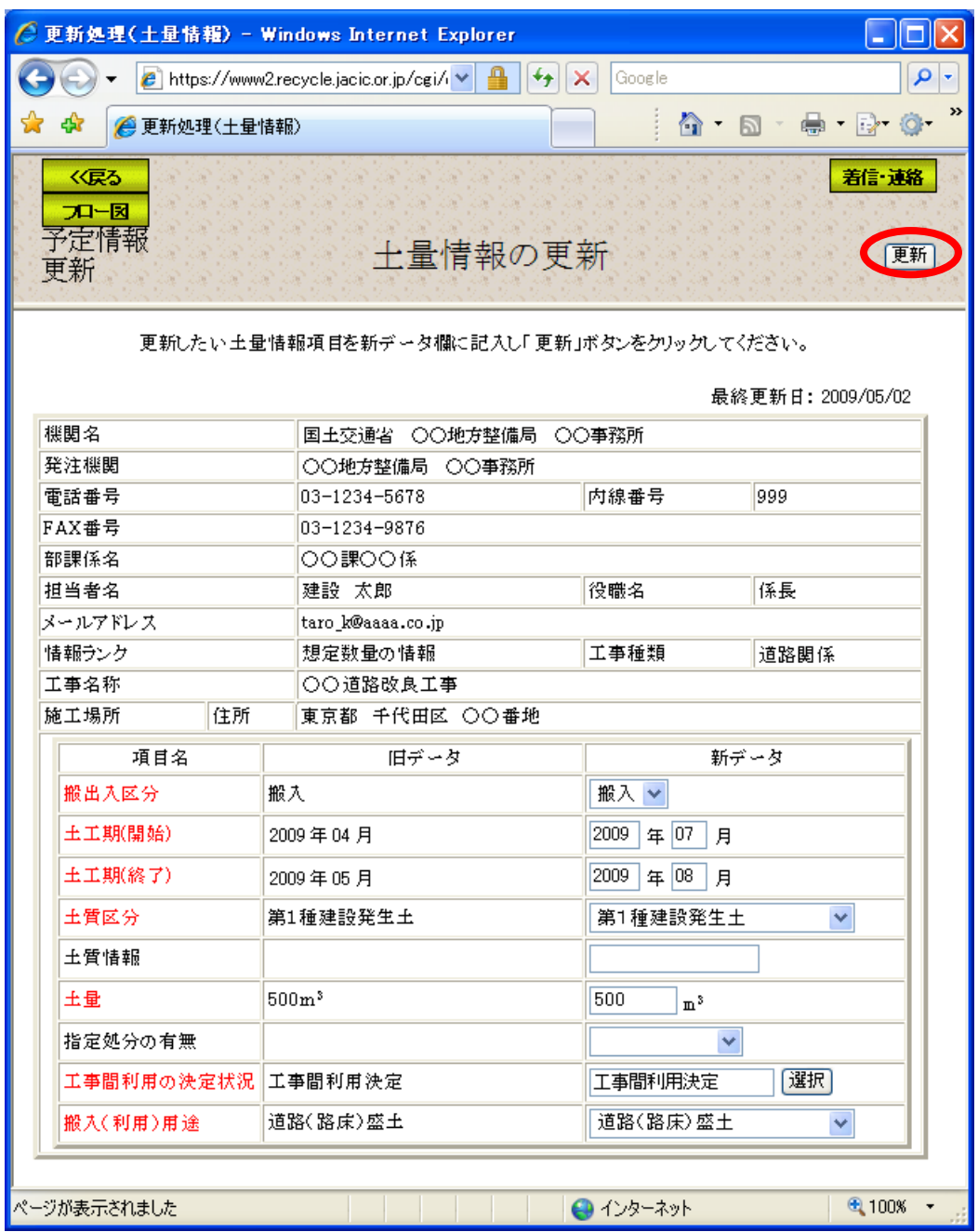

注) 着信·連絡ボタンをクリックすると処理を中断し、「着信情報・調整情報」画面へ戻 ります。